## **Nature**

## **1. Nature** にアクセス

http://www.nature.com/

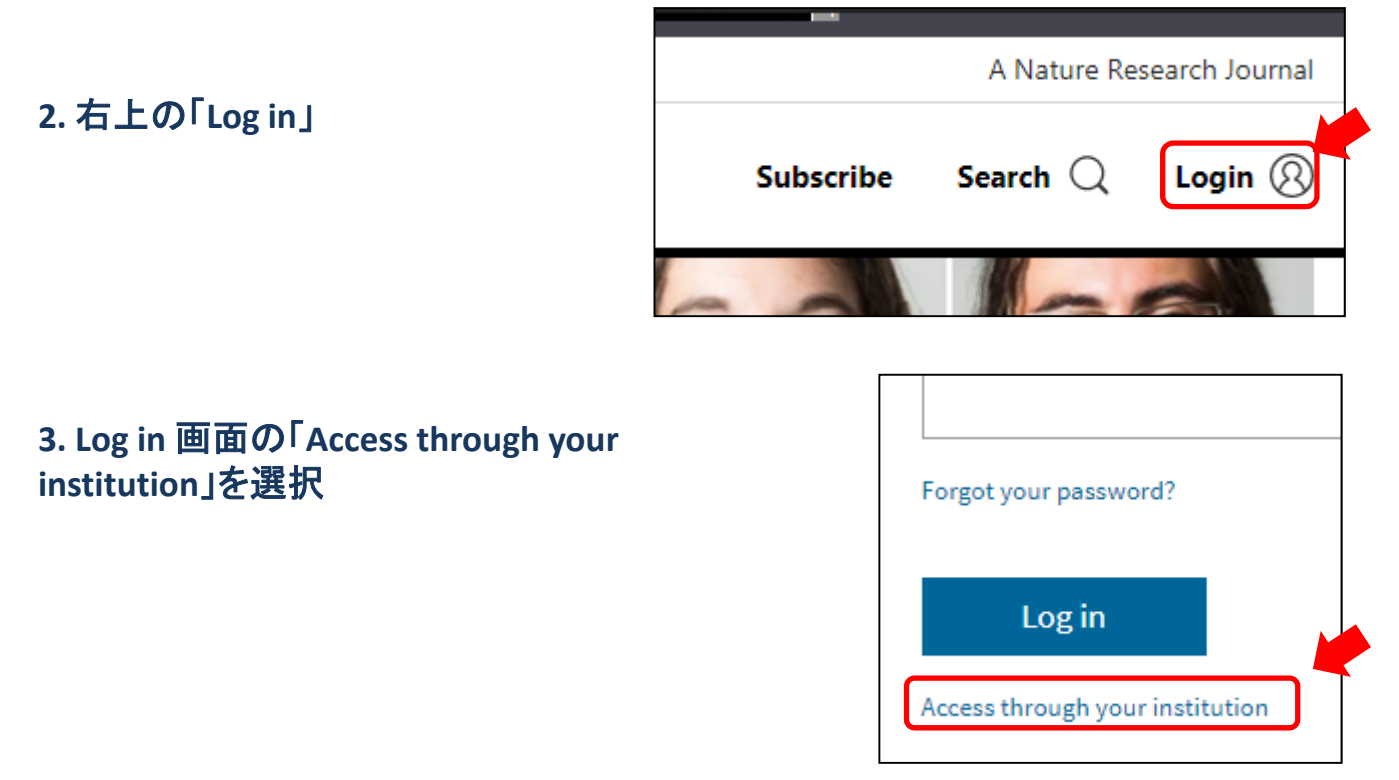

## **4.** 入力ボックスに **kanazawa**と入力し、 **Kanazawa University** を選択

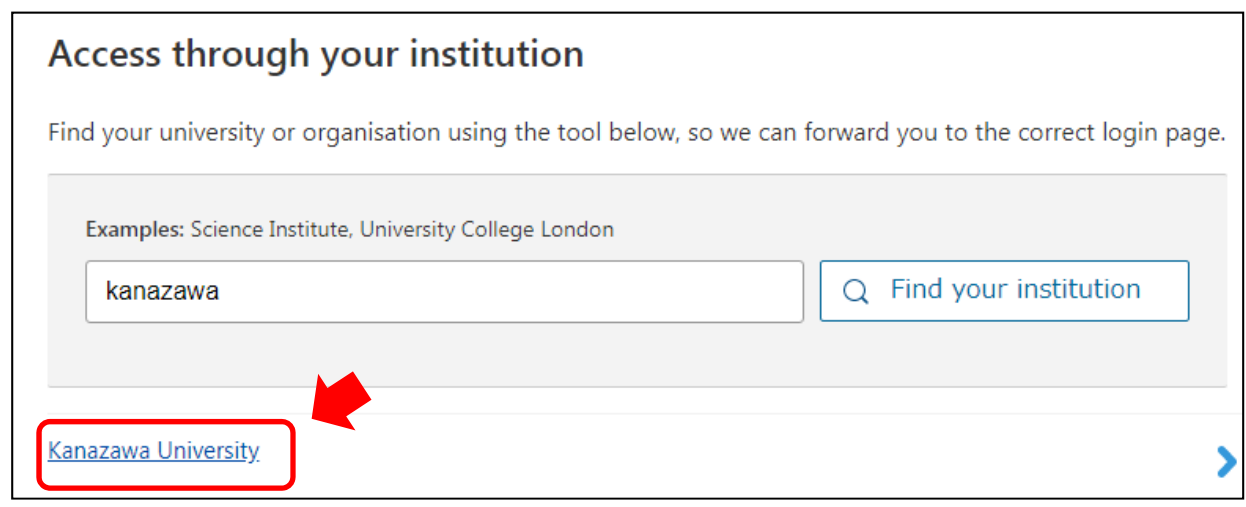

## **Nature**

**5. KU‐SSO**認証画面で認証

**6. "**サービスを利用するための必須情報 "は「次回ログイン時に再度チェックし ます。」で同意

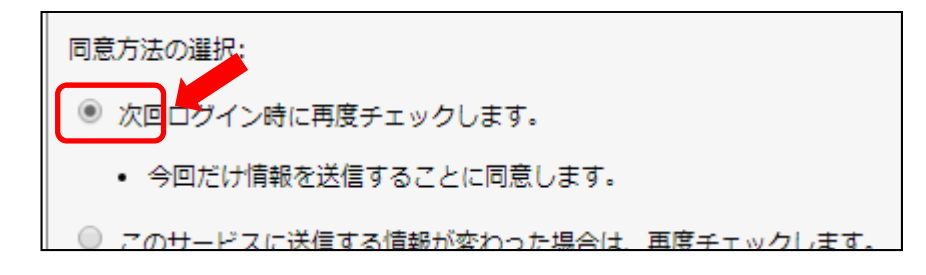